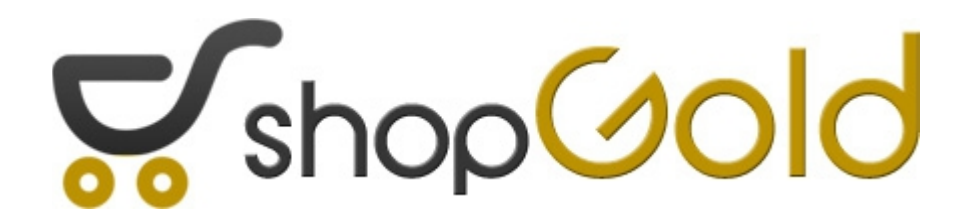

# **Instrukcja instalacji programu shopGold do prowadzenia sklepu internetowego**

# **Instalacja sklepu shopGold**

W niniejszej instrukcji zostanie szczegółowo opisany proces instalacji sklepu internetowego shopGold na serwerze w dowolnej firmie hostingowej. W przypadku, gdy był kupowany program w opcji "pod klucz" wszystkie opisane czynności są już wykonane i nie trzeba wykonywać instalacji programu. W tej opcji otrzymują Państwo gotowy, już zainstalowany program.

## **1 Wybór serwera**

Program sklepu należy zainstalować na serwerze z uruchomionym serwerem WWW Apache, językiem PHP oraz bazą danych mySQL

Serwer musi spełniać następujące warunki:

- PHP w wersji minimum 5.4 ( do wersji 7.3 włącznie )
- Baza danych mySQL w wersji miniumum 5.x wraz z obsługą mysqli
- Zainstalowana biblioteka graficzna GD minimum 2.x
- Zainstalowana biblioteka cURL
- Zainstalowana biblioteka SOAP
- Zainstalowana obsługa mod\_rewrite()
- Zainstalowana obsługa XML
- Zainstalowana obsługa json
- Zainstalowany encoder ioncube w wersji min. 5.\*

Po uruchomieniu programu instalacyjnego sprawdzi on poprawność konfiguracji serwera przed przystąpieniem do dalszych kroków instalacji.

Ponadto należy posiadać własną domenę, na której zostanie uruchomiony sklep. Jeżeli nie posiadamy odrębnej domeny przeznaczonej do instalacji sklepu, wówczas można utworzyć wydzieloną subdomenę i w niej zainstalować program. Przykładowo, jeżeli posiadamy już domenę o adresie [www.nazwa-firmy.pl](http://www.nazwa-firmy.pl/) i na niej zainstalowaną firmową stronę, wówczas na potrzeby sklepu można utworzyć subdomenę o adresie [www.sklep.nazwa-firmy.pl](http://www.sklep.nazwa-firmy.pl/) i w niej zainstalować sklep.

Przy doborze pojemności serwera należy w głównej mierze kierować się ilością produktów, które będą oferowane w sklepie. Większość miejsca zajmują ich zdjęcia. Zakładając średnio po jednym zdjęciu na produkt i średnią wielkość zdjęcia ok. 150Kb minilalną ilość miejsca na serwerze można obliczyć wg wzoru: *ilość produktów x ilość zdjęć x 150kb = potrzebne miejsce na serwerze*

## **2 Przygotowania przed instalacją**

Po dokonaniu wyboru serwera, na którym zostanie zainstalowany sklep należy wykonać wstępne czynności, które umożliwią zainstalowanie i uruchomienie sklepu.

Ponieważ panele do zarządzania i konfigurowania serwera różnią się w zależności od firmy hostingowej w której się one znajdują w niniejszej instrukcji instalacja sklepu zostanie oparta na przykładzie serwera firmy JCHost.

W celu zalogowania się do panelu administracyjnego serwera należy w przeglądarce internetowej wpisać adres:

### **[http://www.adres-sklepu.pl:2222](http://www.adres-sklepu.pl:2222/)**

Po uruchomieniu strony zostanie wyświetlony formularz do wprowadzenia nazwy użytkownika oraz hasła. Dane te dostarczane są przez firmę hostingową w chwili rejestrowania serwera.

Po zalogowaniu do serwera wyświetlona zostanie strona zawierająca panel nawigacyjny umożliwiający zarządzanie poszczególnymi usługami na serwerze. Z punktu widzenia sklepu istotny jest moduł tworzenia i zarządzania bazami danych MySQL.

#### *shopGold – instrukcja instalacji programu*

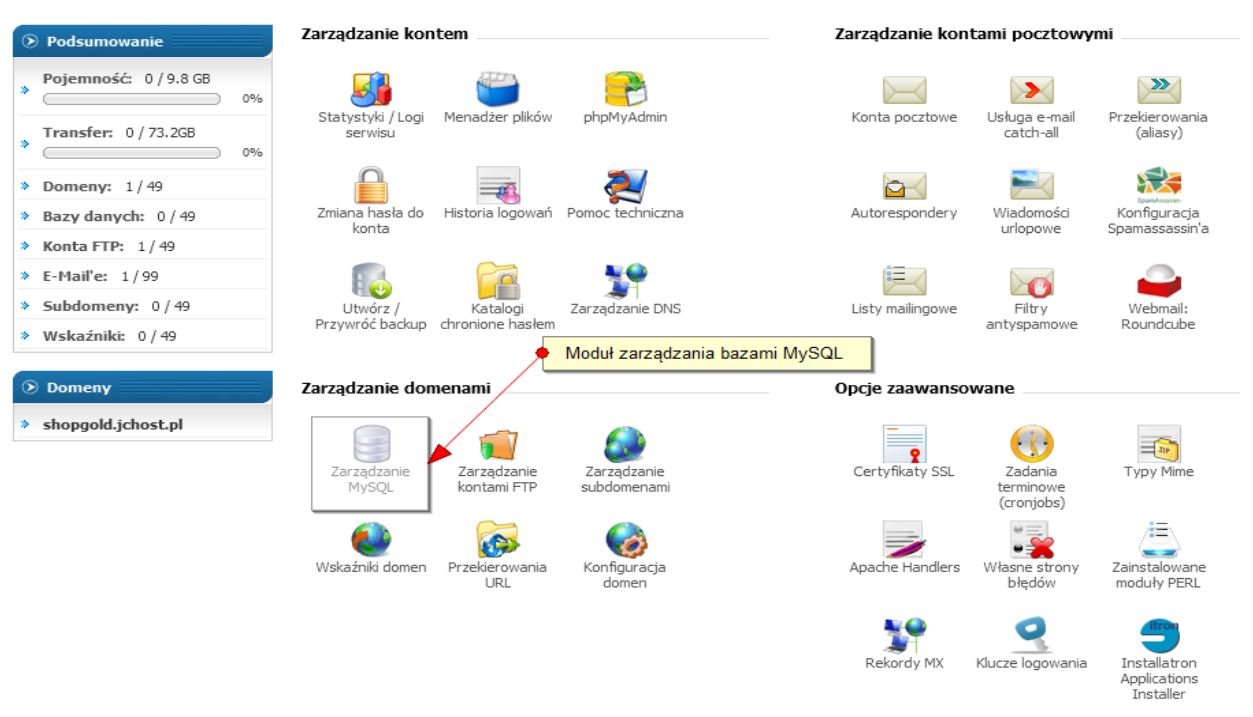

Po kliknięciu ikony **Zarządzanie MySQL** wyświetlony zostanie formularz, który umożliwia tworzenie oraz administrowanie bazą danych.

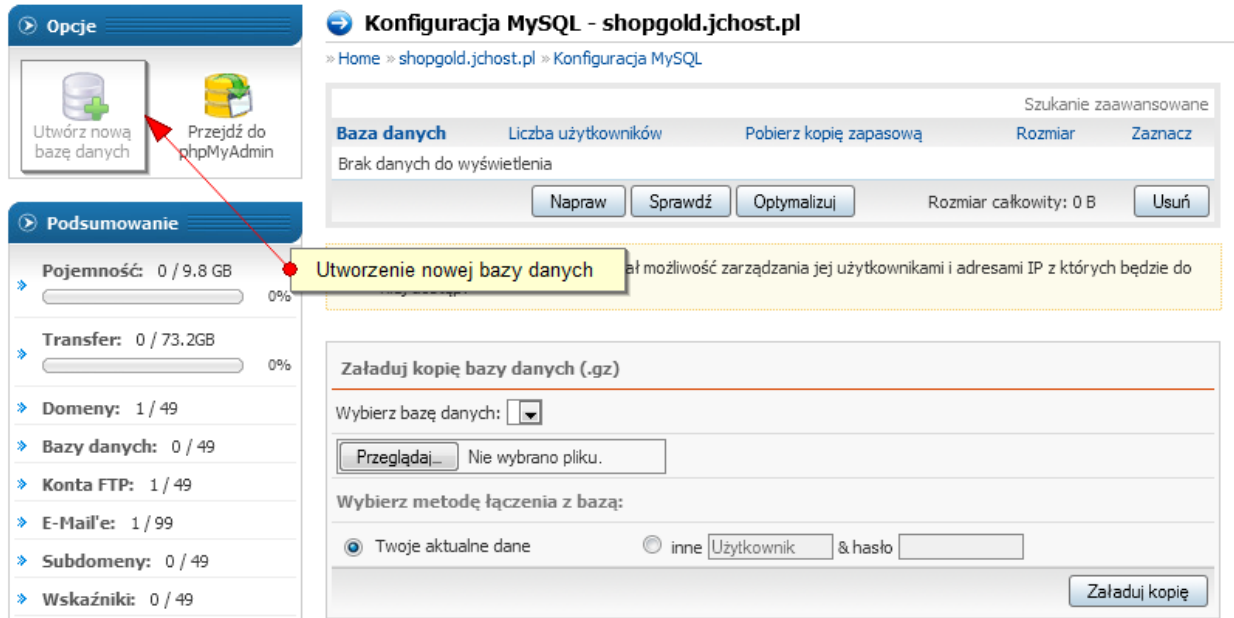

Po wybraniu ikony utworzenia nowej bazy danych program zapyta nas o takie dane jak:

- nazwa bazy danych
- nazwa użytkownika bazy danych
- hasło użytkownika

Ze względów bezpieczeństwa sugerujemy, aby nazwa i hasło nie były takie same jak dane do serwera czy do ftp-a. Im więcej różnych haseł, tym trudniej będzie niepowołanym osobom uzyskać ewentualny dostęp do danych.

#### Pamiętajmy zatem, by **NIE TWORZYĆ haseł z**:

- nazw i zestawów znaków, loginów, cyfr oraz symboli, które są charakterystyczne dla nas lub naszych bliskich (np. imiona swoje i naszych bliskich, nazwisko, daty urodzenia, numery identyfikacyjne),
- nazw przedmiotów, czynności, imion, nazwisk i innych słów są to najprostsze do złamania hasła. W ich przełamywaniu wykorzystuje się tzw. metodę słownikową, w której odpowiedni program próbuje przyporządkować do loginu hasło na podstawie doboru słów z różnych słowników, w różnych językach,
- kombinacji samych cyfr; kombinacji samych małych liter; kombinacji cyfr i małych liter w tym przypadku przestępcy do złamania hasła wykorzystują zwykle metodę o nazwie bruteforce, która polega na generowaniu kolejnych ciągów znaków.

W ostateczności można również skorzystać z generatora haseł, który znajduje się w formularzu tworzenia bazy danych.

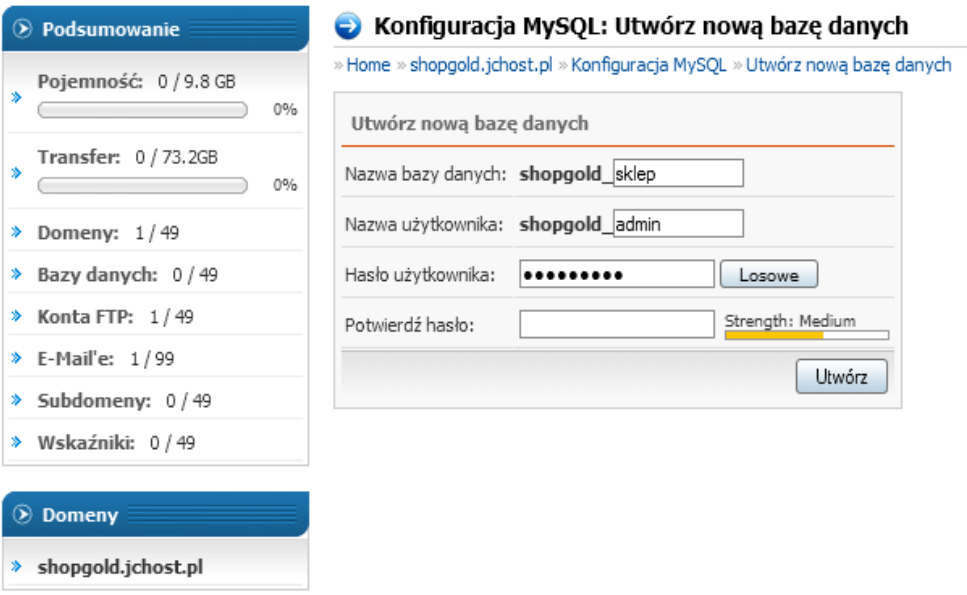

Po wprowadzeniu powyższych informacji i kliknięciu przycisku *Utwórz* zostanie na serwerze założona baza danych, w której będą zapisywane wszystkie dane ze sklepu.

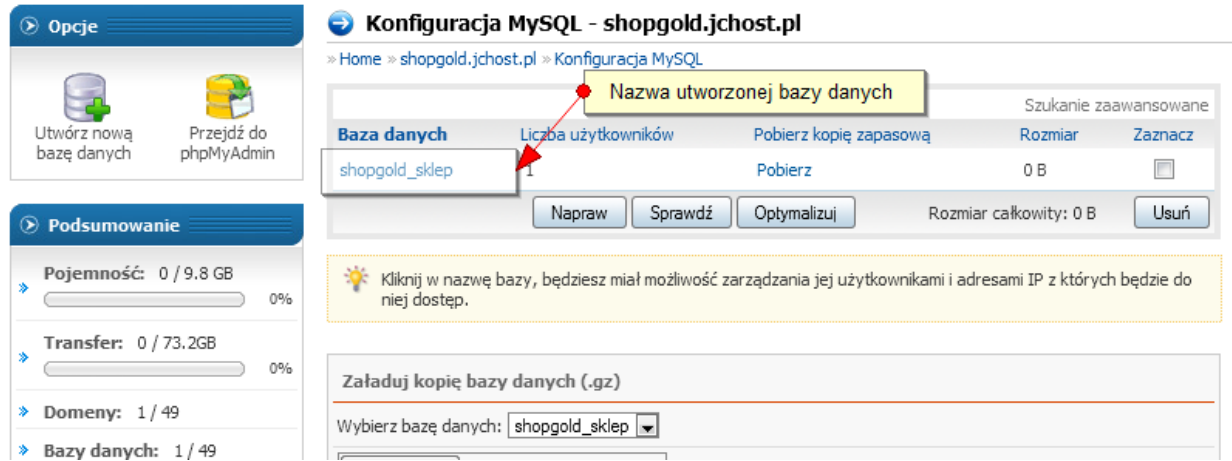

Baza danych, w której będą zapisywane dane programu musi mieć ustawione kodowanie **utf8\_general\_ci**. W zależności od hostingu baza może mieć domyślnie ustawione inne kodowanie. Należy to sprawdzić i ewentualnie zmienić – korzystając np. z programu phpMyAdmin dostępnego na serwerze.

Po utworzeniu bazy danych można przystąpić do wgrania plików sklepu na serwer. Proponujemy w tym celu skorzystać z bezpłatnego programu FileZilla. Posiada on prosty w obsłudze interfejs oraz

posiada możliwość automatycznego wznawiania zerwanych transferów co może być przydatną opcją w przypadku wgrywania dużej ilości skryptów, z których składa się program sklepu internetowego. Program można pobrać ze strony projektu -<https://filezilla-project.org/>

Po uruchomieniu programu klienta FTP należy wprowadzić dane do połączenia się z serwerem, na który będą wgrywane pliki sklepu. Dane do połączenia z serwerem zostają dostarczone wraz z rejestracją serwera.

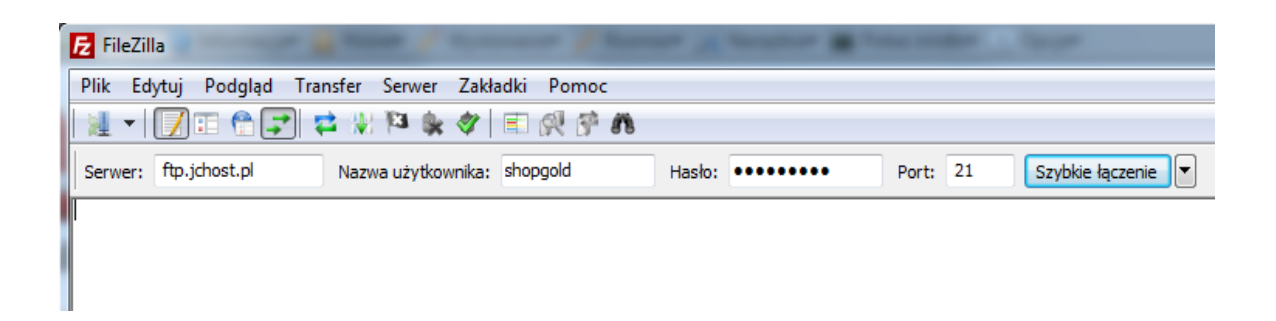

Po wprowadzeniu danych do połączenia z serwerem i kliknięciu przycisku *Szybkie łączenie* program nawiąże połączenie z serwerem FTP i zostanie wyświetlony panel jak na poniższym obrazku:

#### *shopGold – instrukcja instalacji programu*

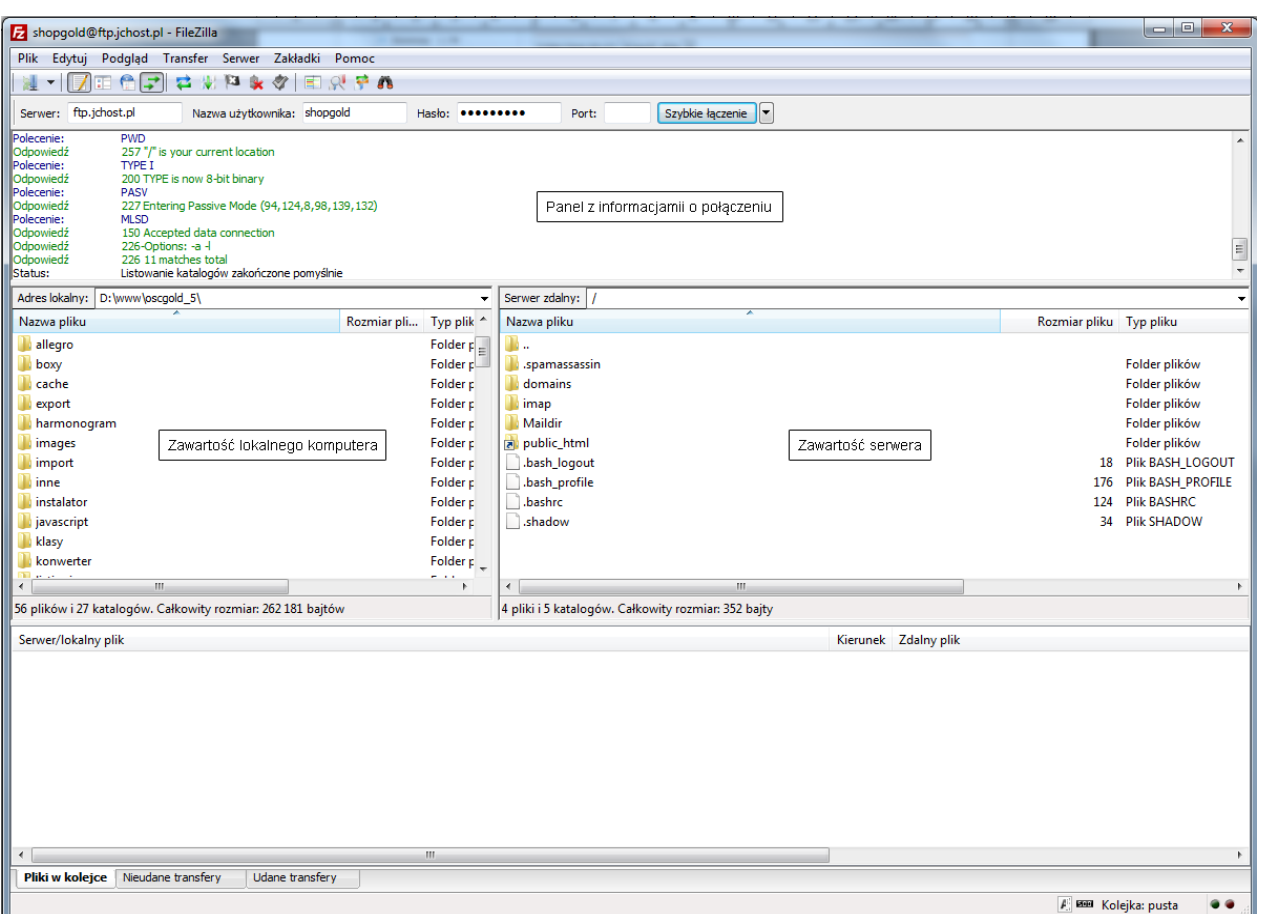

W poszczególnych oknach programu wyświetlone są informacje dotyczące szczegółów nawiązanego połączenia, zawartość plików na lokalnym komputerze oraz zawartość plików na serwerze, na który będzie wgrywany sklep.

W panelu zawierającym zawartość lokalnego komputera należy wybrać nośnik zawierający pliki sklepu ( standardowo będzie to napę CD-ROM w którym należy umieścić płytę z dostarczonym programem ).

W panelu zawierającym zawartość serwera należy wybrać katalog w którym będzie zainstalowany sklep. Ścieżka do tego katalogu jest następująca:

#### **/domains/shopgold.jchost.pl/public\_html**

**gdzie w miejscu shopgold.jchost.pl będzie nazwa domeny, pod którą będzie zainstalowany program**.

Po wybraniu odpowiednich lokalizacji należy w oknie zawierającym listę katalogów i plików sklepu na naszym nośniku zaznaczyć wszystkie pliki. W tym celu należy kliknąć myszą w oknie naszego lokalnego komputera na dowolnym katalogu lub pliku a następnie wcisnąć równocześnie kombinację klawiszy Control A

W wyniku tego zostaną zaznaczone wszystkie pliki, które są zawarte w katalogu zawierającym instalację programu sklepu

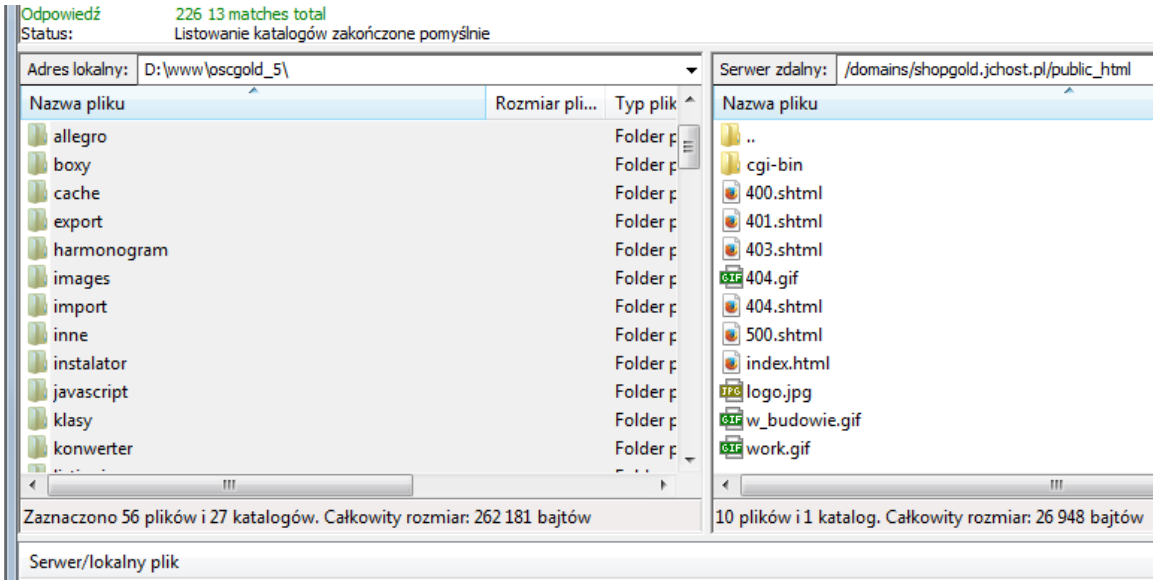

Jeżeli zostały już zaznaczone wszystkie pliki, które mają zostać przesłane na serwer, wystarczy kliknąć na zaznaczonym obszarze prawym przyciskiem myszy. Rozwinie się wówczas menu, w którym należy kliknąć pozycję **Wyślij.**

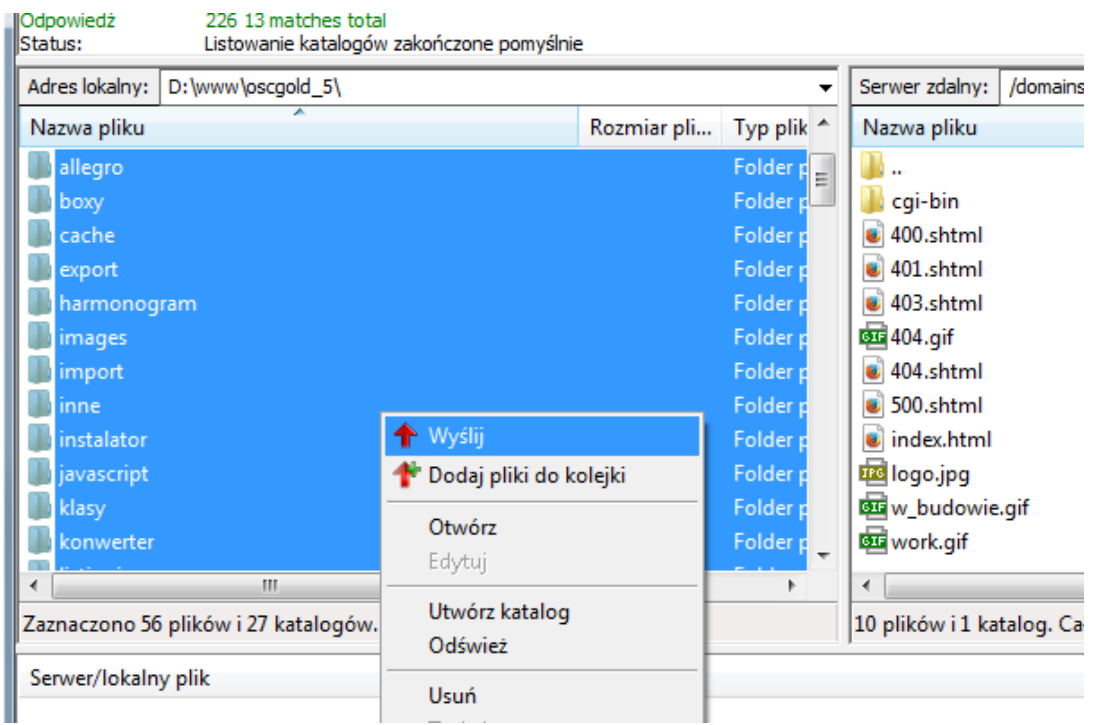

W tym momencie program rozpocznie przesyłanie plików programu sklepu na serwer. W prawym oknie zawartości serwera zaczną się pojawiać kolejno przesłane pliki. W dolnym ekranie programu będą wyświetlane informacje o aktualnie wykonywanych operacjach.

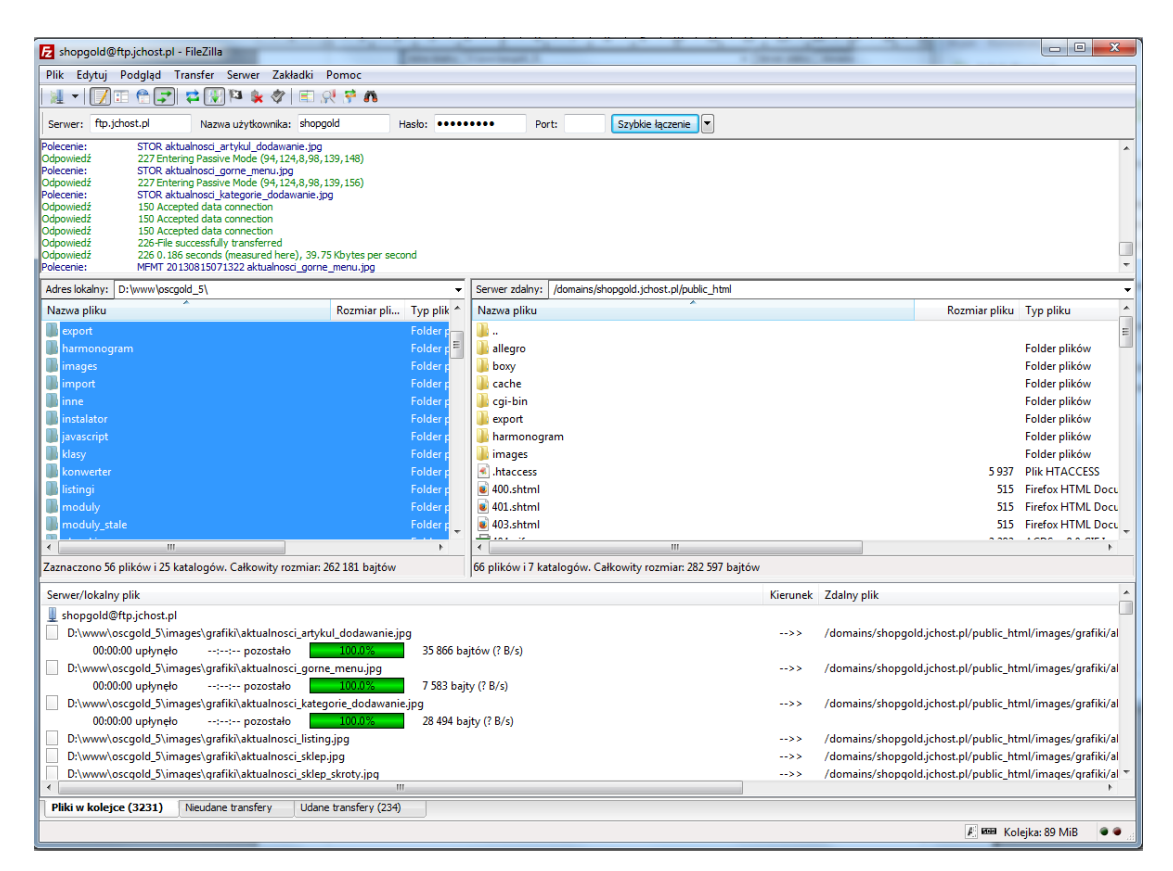

W zależności od prędkości łącza internetowego operacja przesyłania plików może potrwać od kilkunastu do kilkudziesięciu minut. Wysyłanie będzie zakończone wówczas gdy w dolnym oknie w kolejce nie będzie już żadnych plików. Należy jeszcze sprawdzić czy nie ma jakich plików w dolnym oknie w zakładce **Nieudane transfery***.* W przypadku gdyby były tam wymienione jakieś pliki, których nie udało się przesłać na serwer – wówczas wystarczy kliknąć prawym przyciskiem myszy i wybrać opcję **Zresetuj wszystkie pliki i ponownie dodaj do kolejki.**

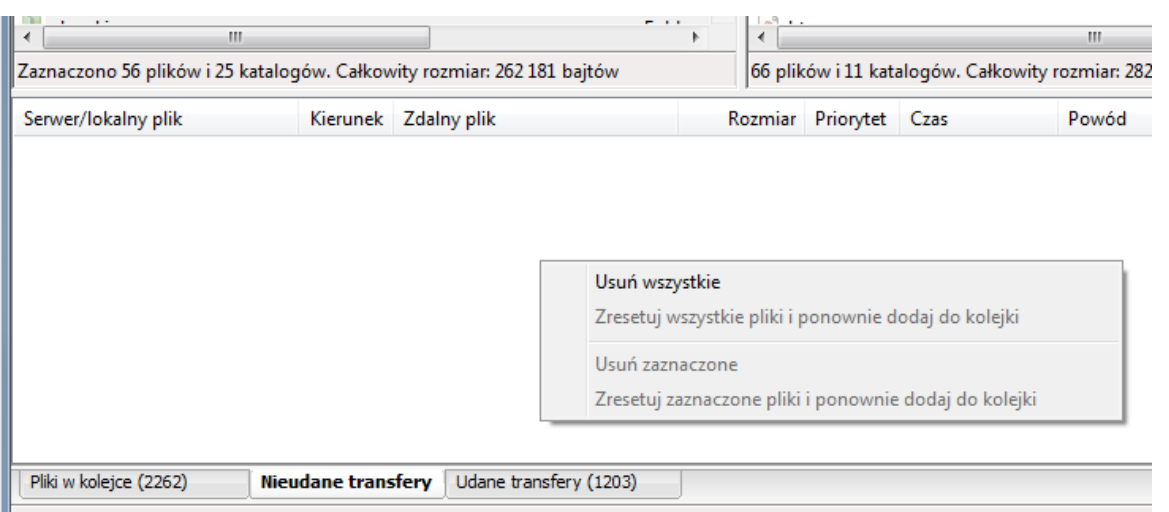

Jeżeli przesyłanie plików zakończy się powodzeniem, wówczas można przystąpić do instalacji i uruchomienia sklepu. Tę czynność wykonuje się poprzez przeglądarkę internetową.

Należy mieć przygotowane dane do połączenia z bazą MySQL, która została już wcześniej utworzona na serwerze. Informacje te będą potrzebne w procesie konfiguracji programu.

## **3 Instalacja i konfiguracja sklepu**

W celu skonfigurowania sklepu na serwerze należy w przeglądarce internetowej uruchomić program instalacyjny. Adres programu instalacyjnego jest następujący:

#### **<http://www.adres-sklepu.pl/instalator>**

Po uruchomieniu program poprowadzi użytkownika poprzez kolejne kroki konfiguracji sklepu.

### **Krok pierwszy**

Przed przystąpieniem do konfiguracji należy zapoznać się z warunkami licencji programu. Wyrażenie zgodny na warunki licencji jest niezbędne w celu kontynuowania instalacji programu.

JEŻELI UŻYTKOWNIK NIE WYRAŻA ZGODY NA WSZYSTKIE LUB NIEKTÓRE ZASADY I WARUNKI UMOWY, POWINIEN PRZERWAĆ INSTALACJĘ OPROGRAMOWANIA I ZREZYGNOWAĆ Z INSTALACJI.

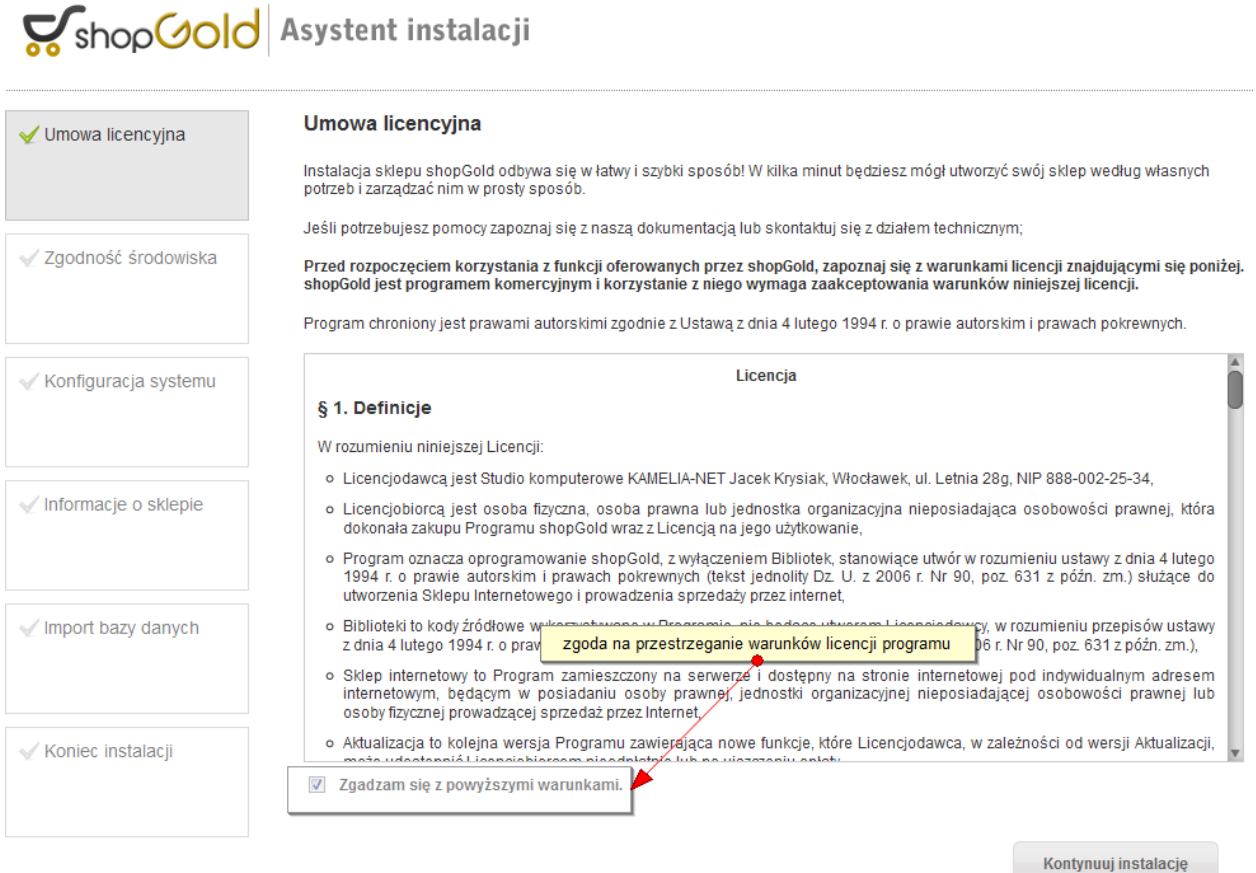

PO KLIKNIĘCIU PRZYCISKU WYRAŻENIA ZGODY W OKNIE UMOWY LICENCYJNEJ, UŻYTKOWNIK NABYWA PRAWO DO KORZYSTANIA Z OPROGRAMOWANIA NA ZASADACH I WARUNKACH ZAWARTYCH UMOWIE.

## **Krok drugi**

Po zaakceptowaniu warunków licencji i kliknięciu przycisku **Kontynuuj instalacje**, program przystąpi do sprawdzenia konfiguracji serwera pod kątem wymagań programu. Jeżeli serwer spełnia wszystkie wymagania wówczas instalacja może być kontynuowana. W przeciwnym razie program instalacyjny wyświetli komunikat o tym, który z parametrów jest niepoprawny i będzie oczekiwał na rozwiązanie problemu.

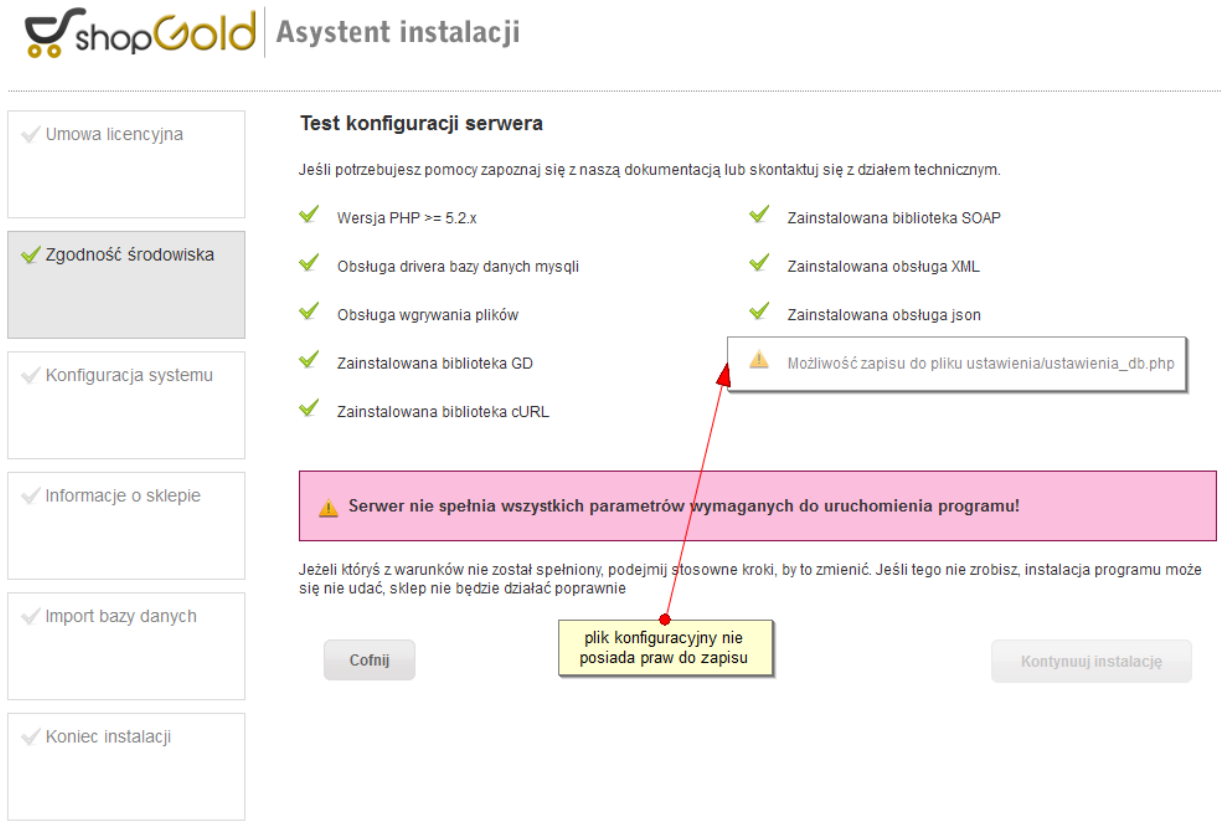

Po usunięciu wszystkich problemów z konfiguracją serwera (niektóre z nich mogą wymagać interwencji administratora – brak bibliotek, itp.) program instalacyjny umożliwi przeprowadzenie dalszej konfiguracji sklepu.

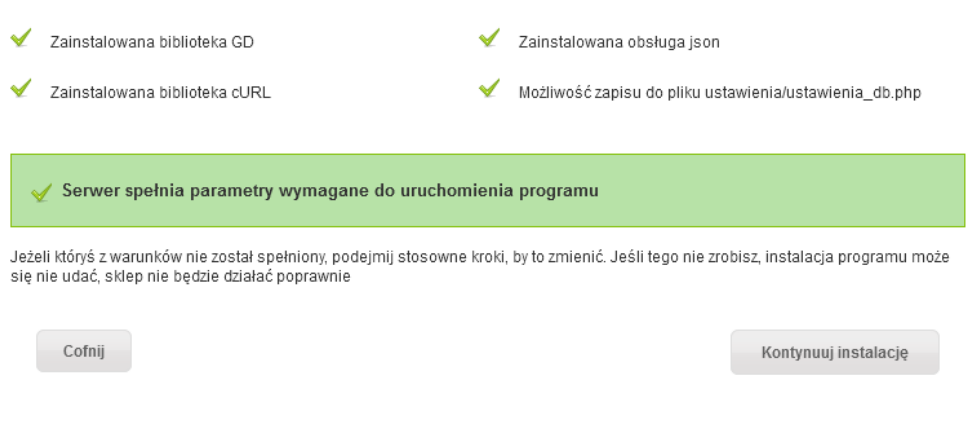

## **Krok trzeci**

W kolejnym kroku konfiguracji wyświetlony jest formularz na wprowadzenie danych do połączenia z bazą MySQL, która została wcześniej utworzona na serwerze (proces tworzenia bazy opisany został w punkcie 2 instrukcji).

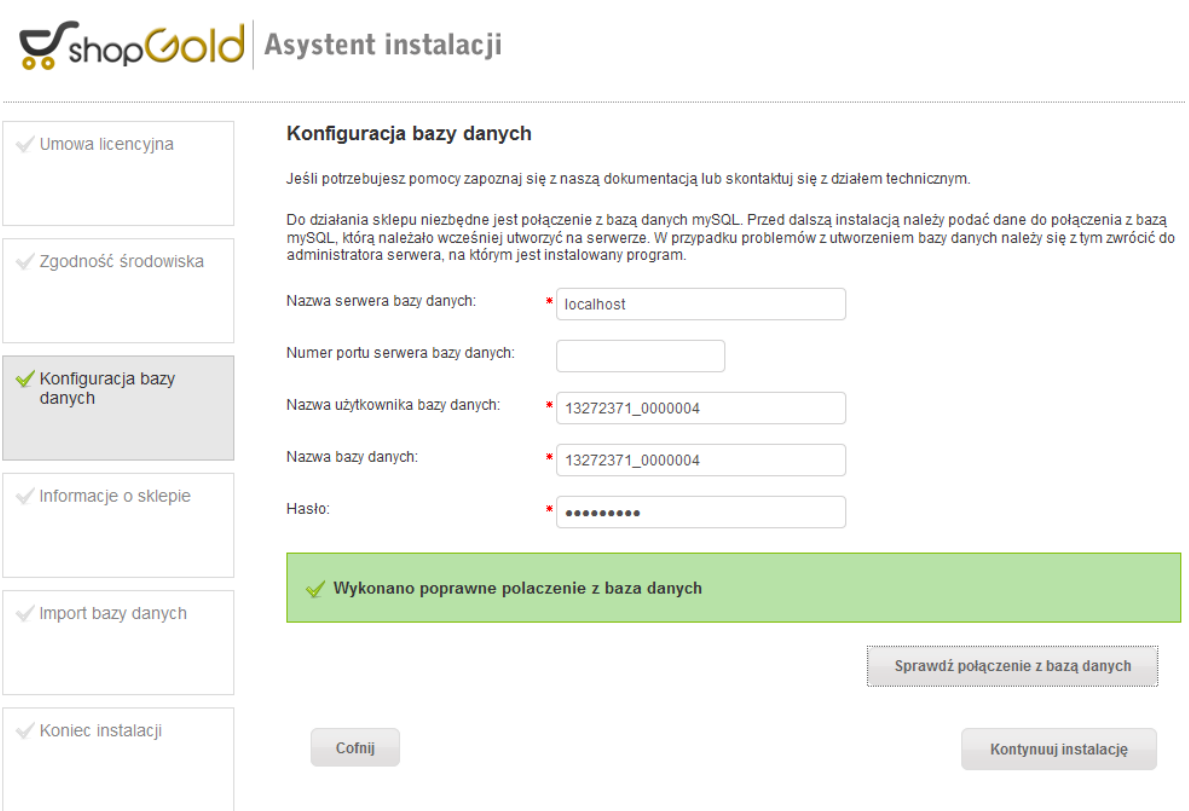

Po wpisaniu wszystkich danych należy kliknąć przycisk **Sprawdź połączenie z bazą danych**. Jeżeli dane do połączenia zostały wpisane poprawnie i udało się nawiązać połączenie, wówczas program instalacyjny wyświetli odpowiedni komunikat i umożliwi przejście do kolejnego kroku konfiguracji sklepu. W przeciwnym razie wyświetlony zostanie komunikat o błędzie w połączeniu i program będzie oczekiwał na ponowne wprowadzenie poprawnych informacji.

Na niektórych serwerach należy zwrócić uwagę na numer portu serwera bazy danych. W większości wypadków pole to należy pozostawić puste, ale np. Na serwerach NetArt w przypadku bazy w wersji 5.5 należy wpisać numer portu 3307.

#### *shopGold – instrukcja instalacji programu*

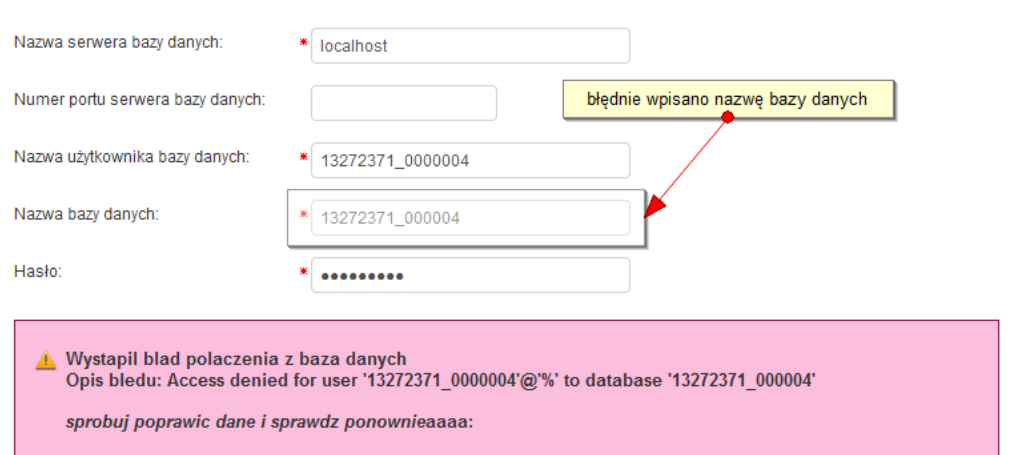

# **Krok czwarty**

W kolejnym kroku konfiguracji program instalacyjny wyświetli formularz, w którym należy wprowadzić indywidualne informacje o sklepie oraz dane użytkownika, który będzie jego administratorem.

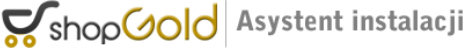

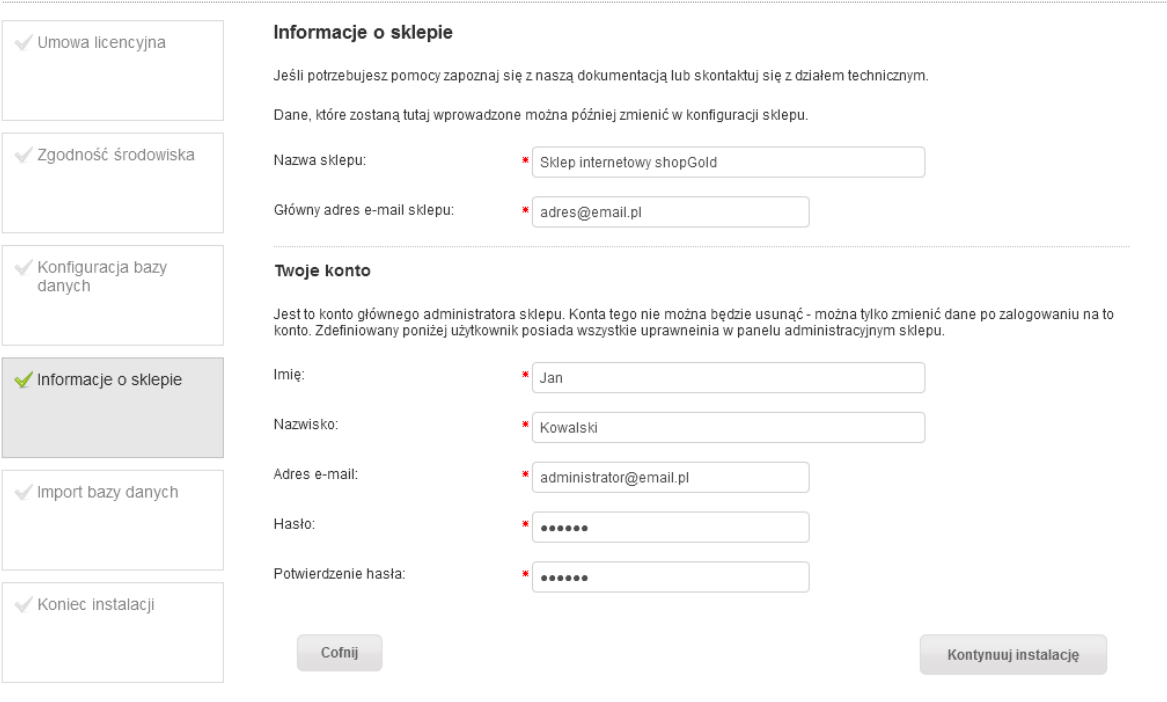

Podczas wprowadzania danych należy zwrócić uwagę na adresy e-mail – zarówno główny adres z którego będą wysyłane wiadomości e-mail jak i adres e-mail administratora sklepu powinny być rzeczywistymi, działającymi adresami – gdyż na te właśnie adresy będą wysyłane informacje ze sklepu.

Po poprawnym wypełnieniu formularza program w kolejnym kroku rozpocznie wczytywanie danych do bazy MySQL oraz zapisanie w nich parametrów konfiguracyjnych sklepu.

## **Krok piąty**

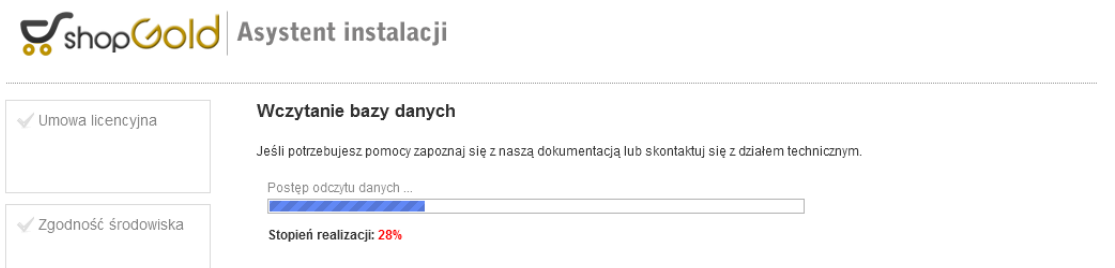

Po poprawnym wczytaniu bazy danych oraz zapisaniu parametrów konfiguracyjnych sklepu program wyświetli informację.

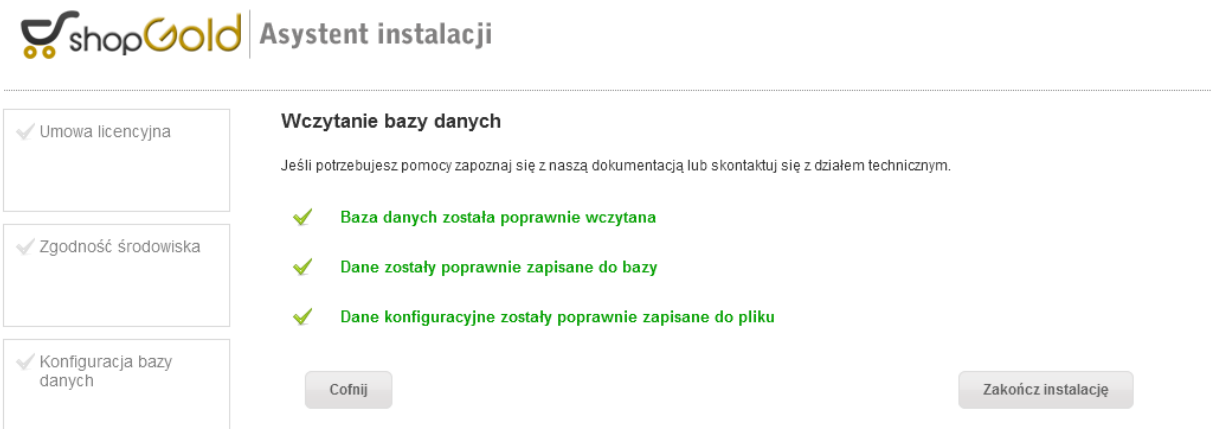

# **Zakończenie instalacji programu**

Po tym kroku można kliknąć przycisk **Zakończ instalację**. Program jest już zainstalowany i skonfigurowany do działania.

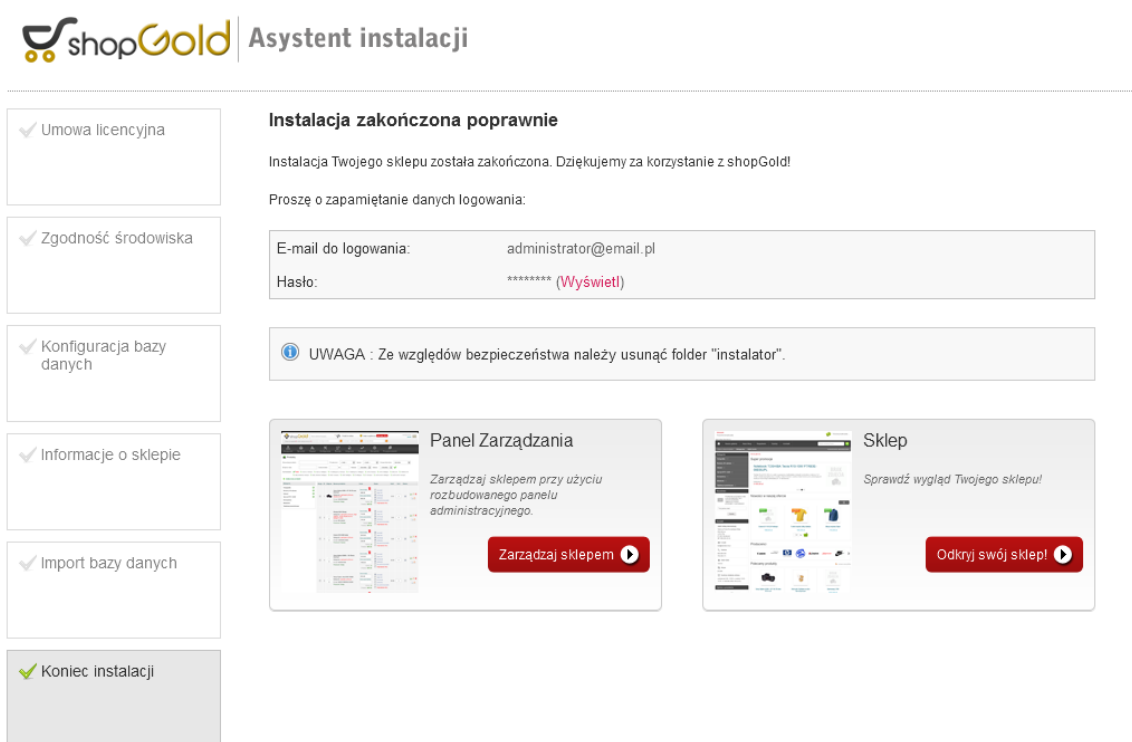

Na stronie z podsumowaniem instalacji wyświetlone są dane do zalogowania do panelu zarządzania sklepem oraz odnośniki do strony sklepu oraz panelu zarządzania.

# **Czynności do wykonania po zakończeniu instalacji**

Po poprawnym zakończeniu instalacji należy wykonać jeszcze następujące czynności:

- 1. usunąć katalog /instalator znajdujący się w katalogu do którego został wgrany sklep
- 2. ustawić prawa tylko do odczytu do pliku konfiguracyjnego sklepu /ustawienia/ustawienia\_db.php ( prawa 444 ).
- 3. W zależności od konkretnego serwera może zajść potrzeba ustawienia praw do zapisu do niektórych katalogów:

/cache

/cache/js

/export

/images (domyśnie ustawiony katalog na obrazki)\*

/import

/pobieranie

/wgrywanie

/xml

/zarzadzanie/archwizacja

oraz plik sitemap.xml w głównym katalogu sklepu

Jednak jest to zależne od każdego serwera indywidualnie i większości przypadków nie będzie potrzeby modyfikowania praw do tych katalogów.

\* - w trakcie konfiguracji sklepu nazwę tego katalogu można zmienić w panelu zarządzania sklepem.